# **113學年度免試入學志願選填網站操作說明 暨選填志願注意事項**

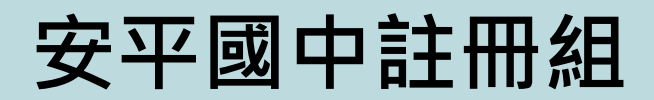

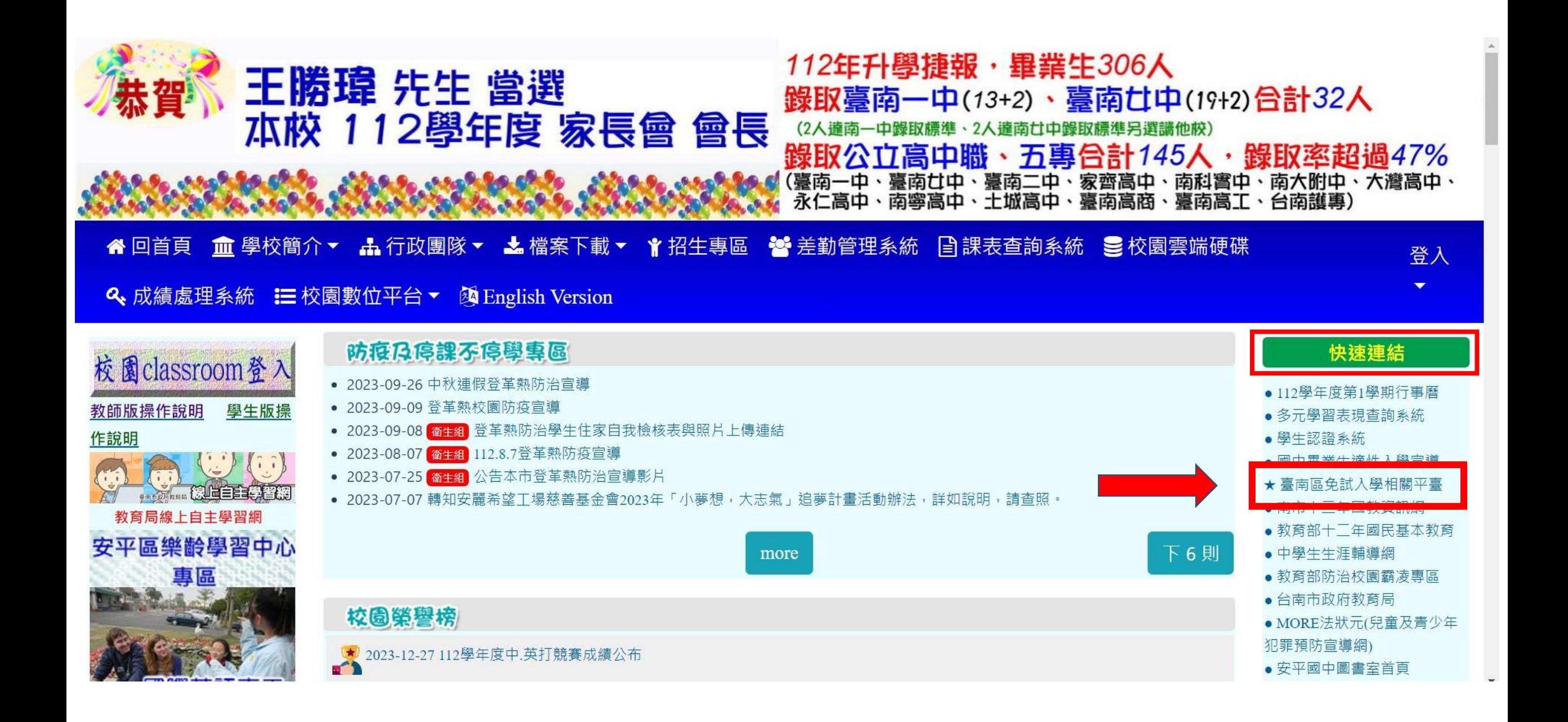

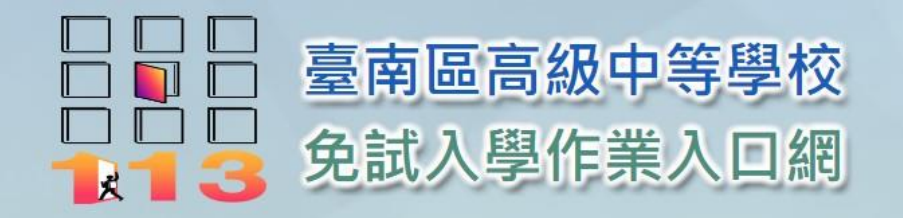

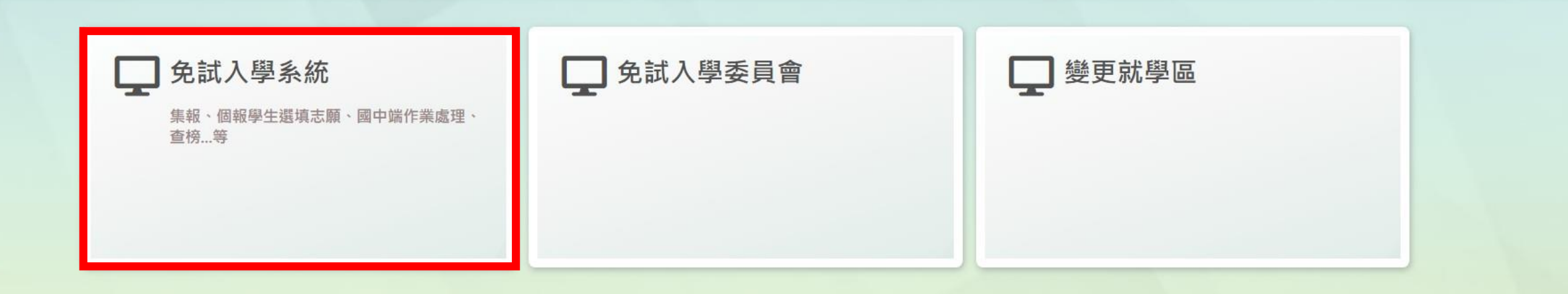

網站地圖

Copyright © 113學年度 臺南區高級中等學校免試入學委員會 All rights reserved.Designed by 政高有限公司. 本作業平台建議使用 Microsoft Edge、Chrome瀏覽器,最佳解析度為1360 X 768以上

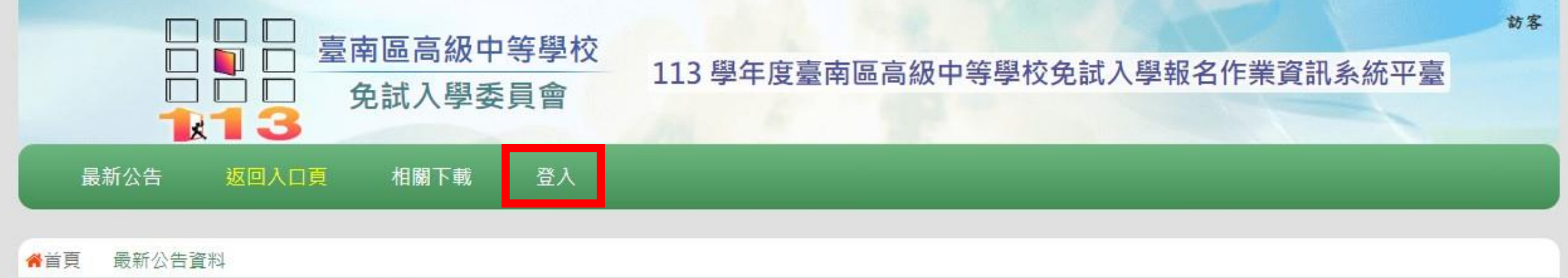

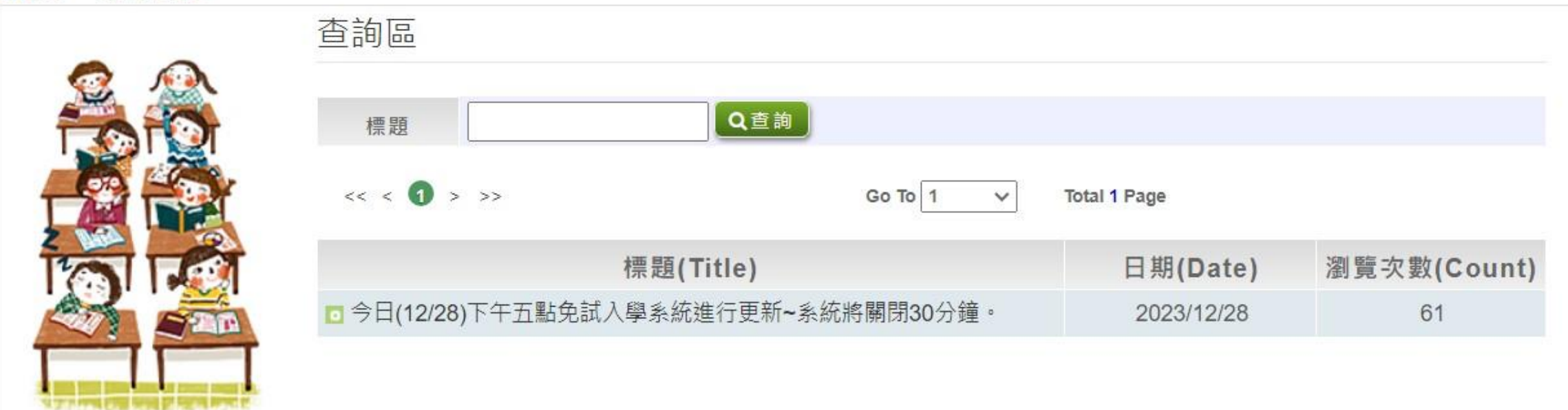

本作業平台建議使用 Microsoft Edge、Chrome瀏覽器(不支援IE瀏覽器)

主辦學校:國立曾文高級家事商業職業學校 電話: 06-5722079 系統服務廠商:政高有限公司,諮詢電話: 04-23919555 諮詢服務時間: 上班日每天09:00~16:00

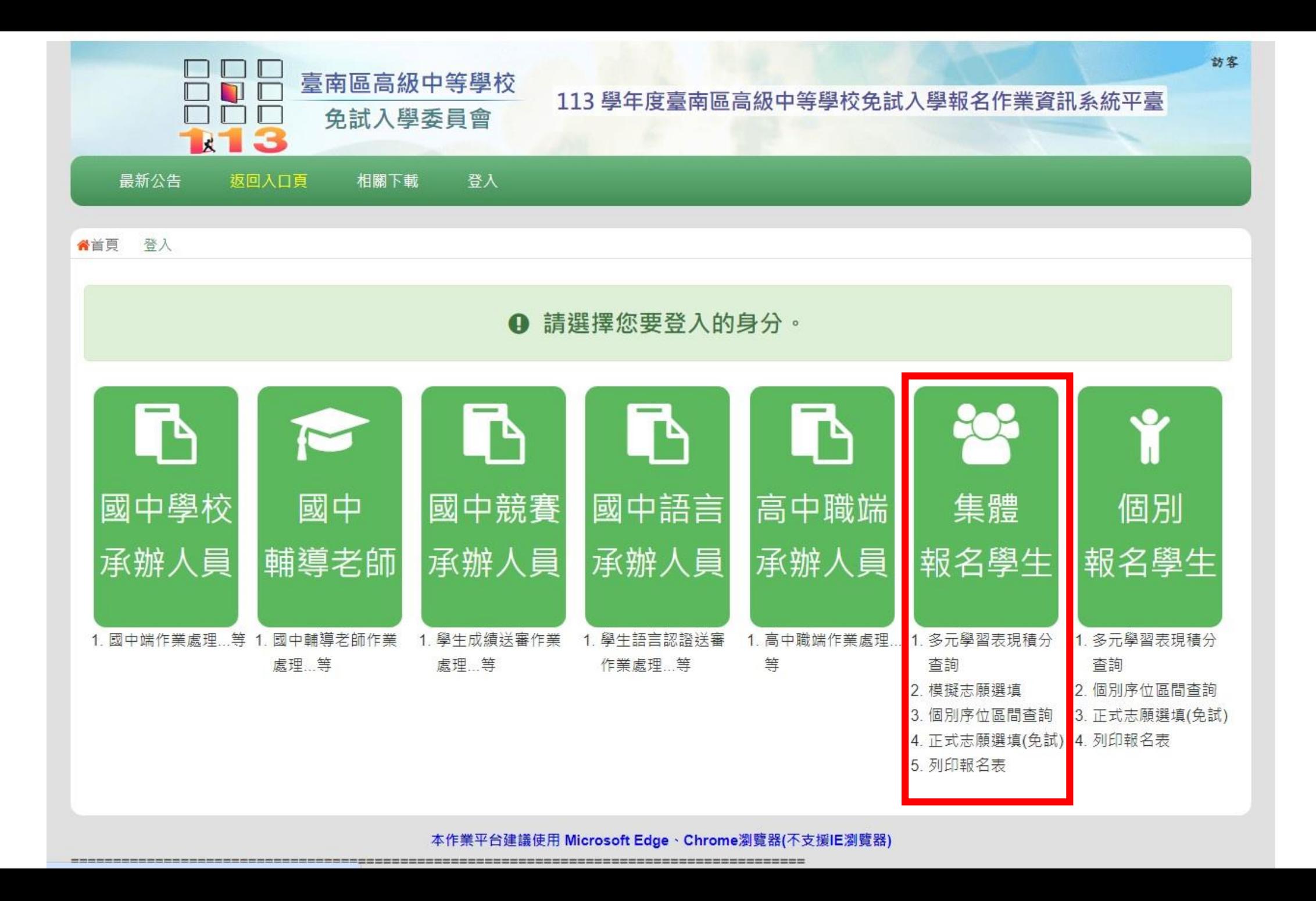

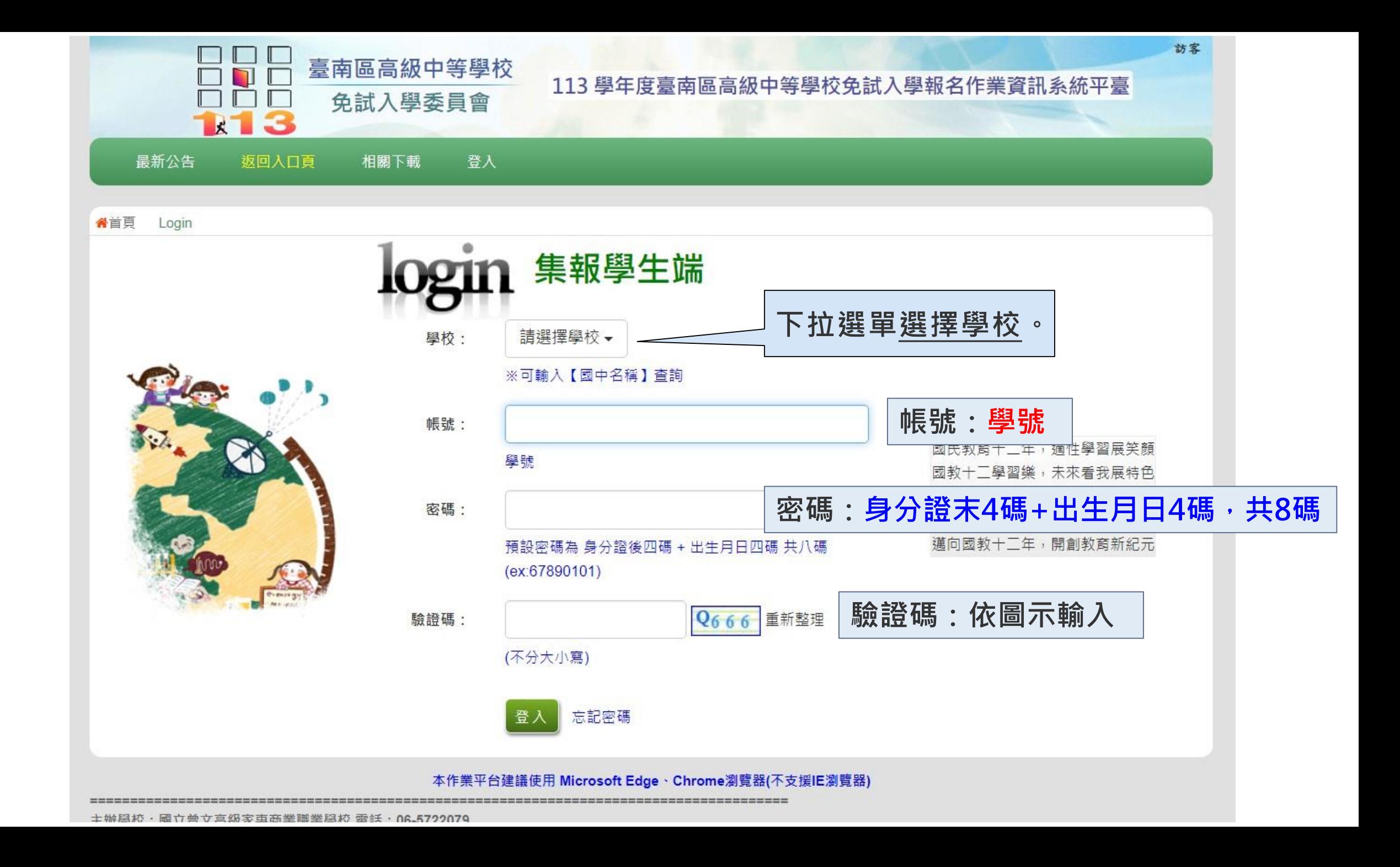

修改登入密碼  $\mathbb{Z}$ 

#### 修改登入密碼,確定儲存後,系統會自動登出, 請以新密碼再次登入系統。

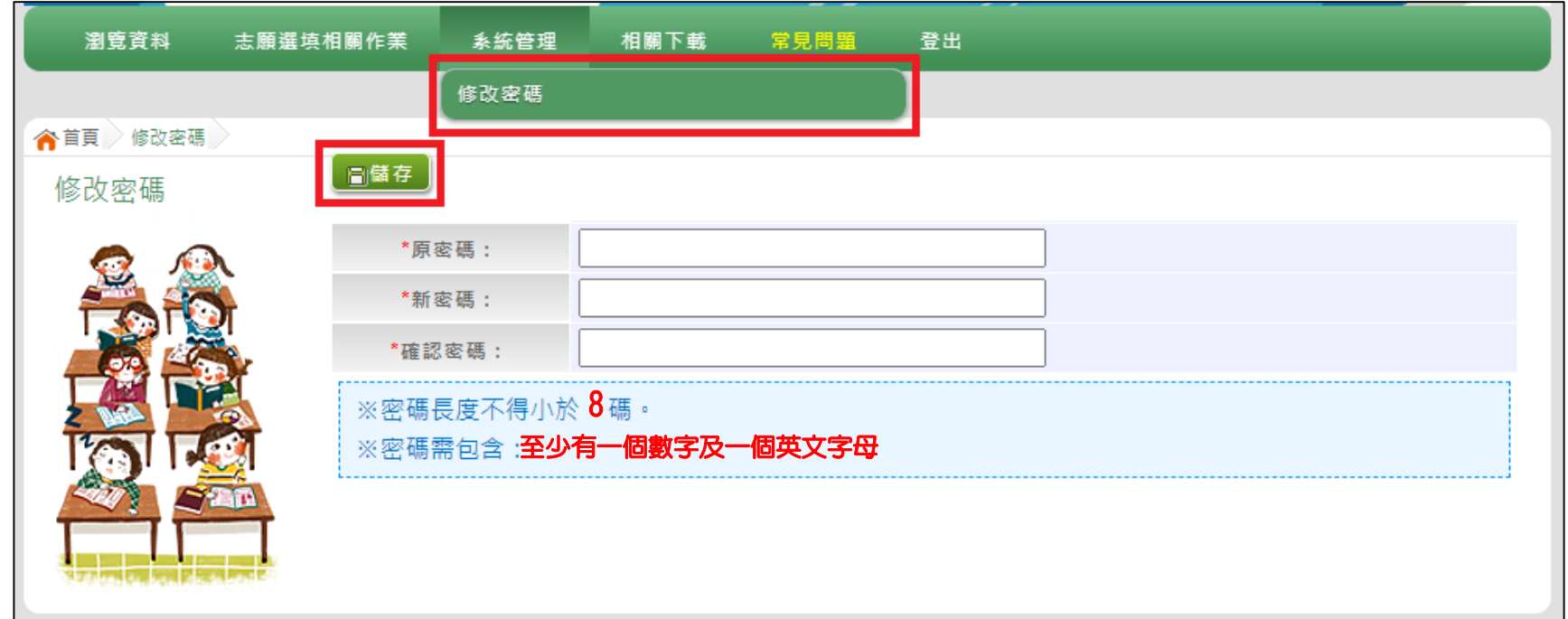

すすすす **請首次登入,務必完成修改密碼才可以執行其它功能哦!**

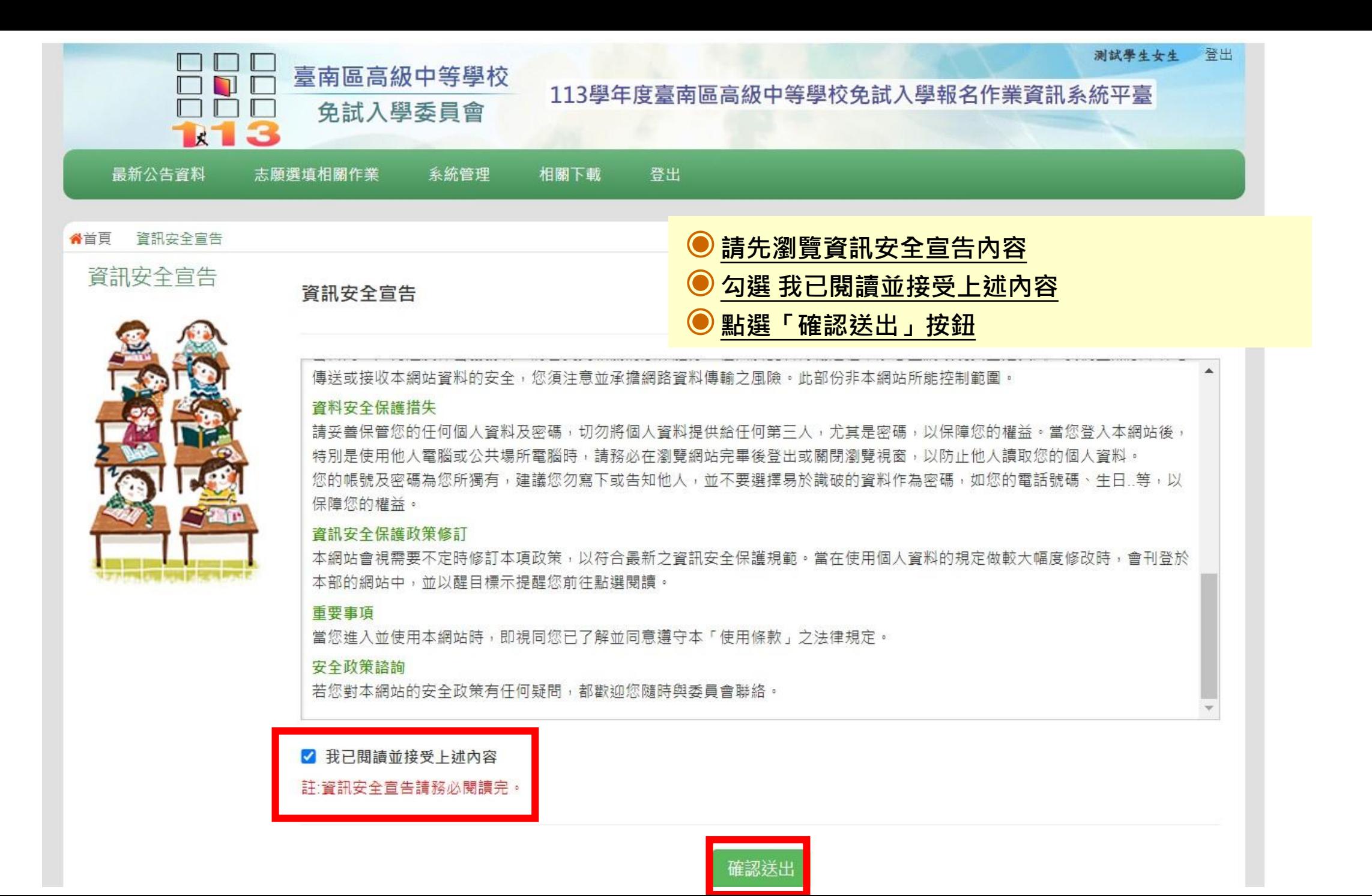

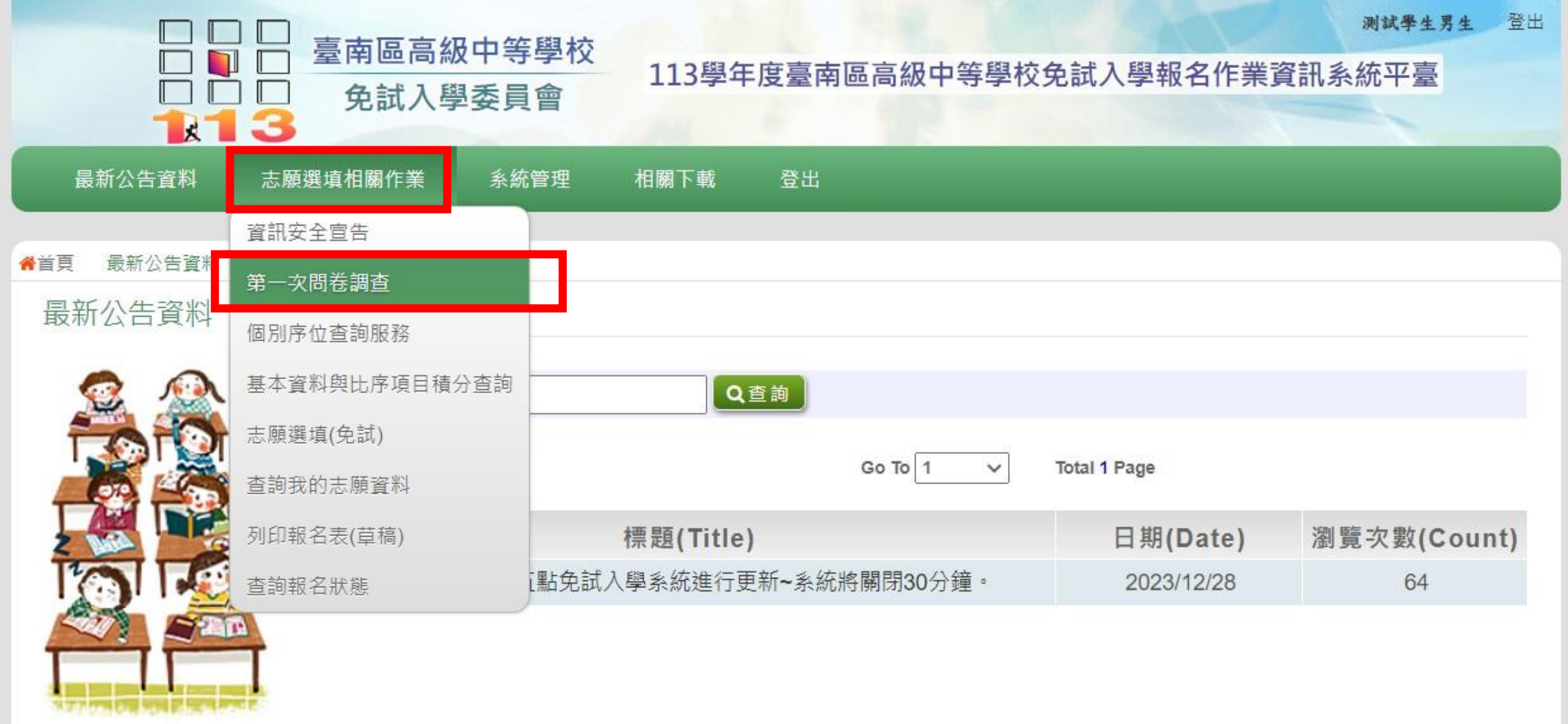

本作業平台建議使用 Microsoft Edge、Chrome瀏覽器(不支援IE瀏覽器) Copyright c 113學年度臺南區高級中等學校免試入學委員會 All Rights Reserved. Designed by 政高有限公司.

主辦學校:國立曾文高級家事商業職業學校電話: 06-5722079 系統服務廠商:政高有限公司,諮詢電話: 04-23919555 諮詢服務時間: 上班日每天09:00~16:00

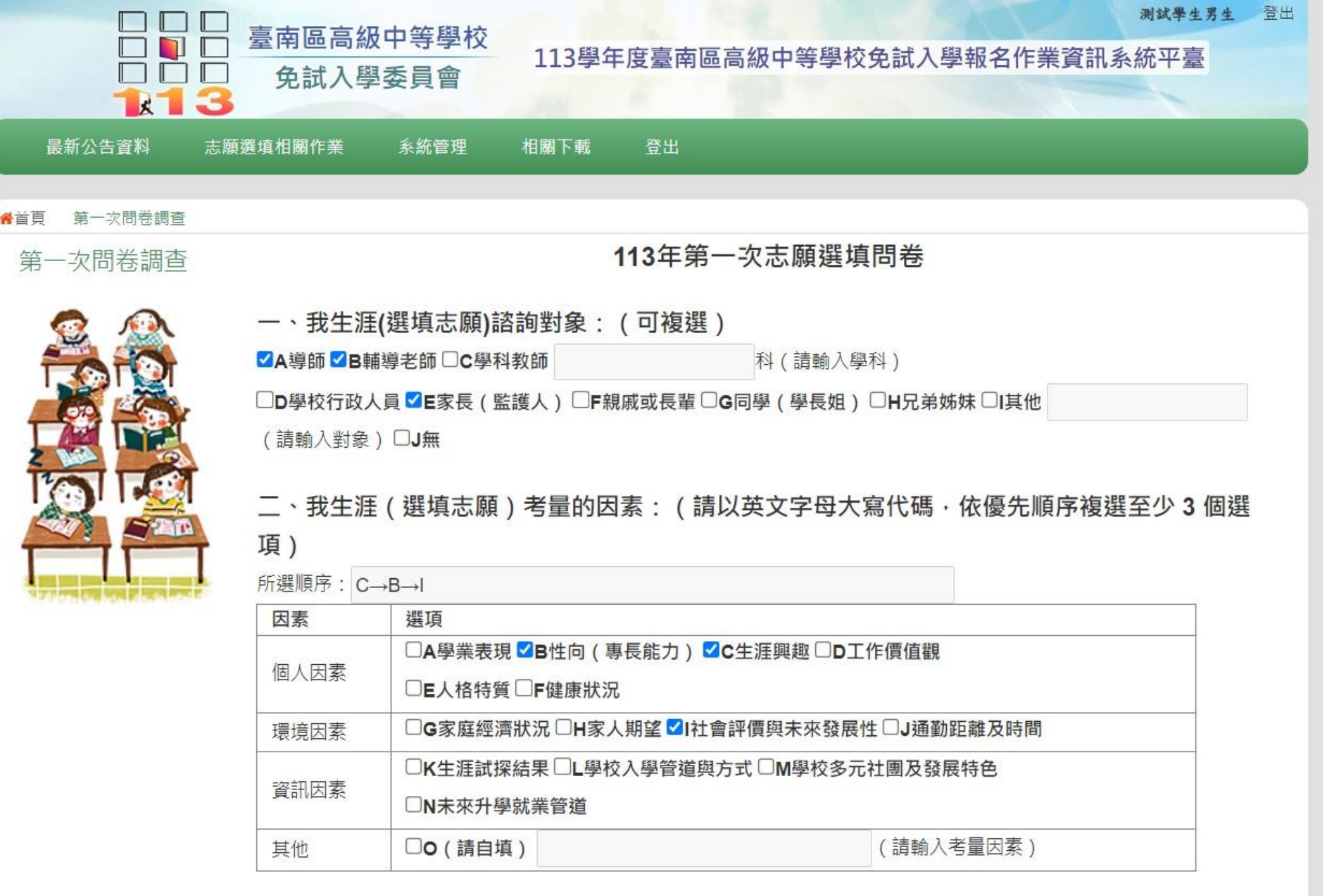

三、我認為我生涯評估結果是: (單選)

五、經過這次志願選填的過程,你(妳)還想要知道與了解的是(請依優先順序複選3個以上)

所選順序: A→E→C→H

VA各種升學管道的資訊

□B高級中等學校及五專各群科要學習的內涵

■C高級中等學校及五專各群科的未來進路

□D家裡附近高中職、五專是否為優質學校

VE自己的興趣和性向

□F自己在學科能力的表現

□G自己在比序項目的積分

■H家長 (監護人)的想法或期待

□老師 (含導師)的想法或期待

□J其他同學志願選填的情形

OK其他

六、你 ( 妳 ) 會不會參加特色招生方式入學 ? ( 單選 ) ◎A會(請續填第七題)○B不會

七、如果會參加,你(妳)會參加: (單選,第六題選擇「B」者免填)

○A學術類 ●B專業群科類 ○C藝術才能班 ○D體育班 ○E科學班 ○F其他

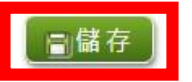

本作業平台建議使用 Microsoft Edge、Chrome瀏覽器(不支援IE瀏覽器) Copyright c 113學年度臺南區高級中等學校免試入學委員會 All Rights Reserved. Designed by 政高有限公司.

主辦學校:國立曾文高級家事商業職業學校 電話: 06-5722079 系統服務廠商:政高有限公司,諮詢電話:04-23919555 諮詢服務時間: 上班日每天09:00~16:00

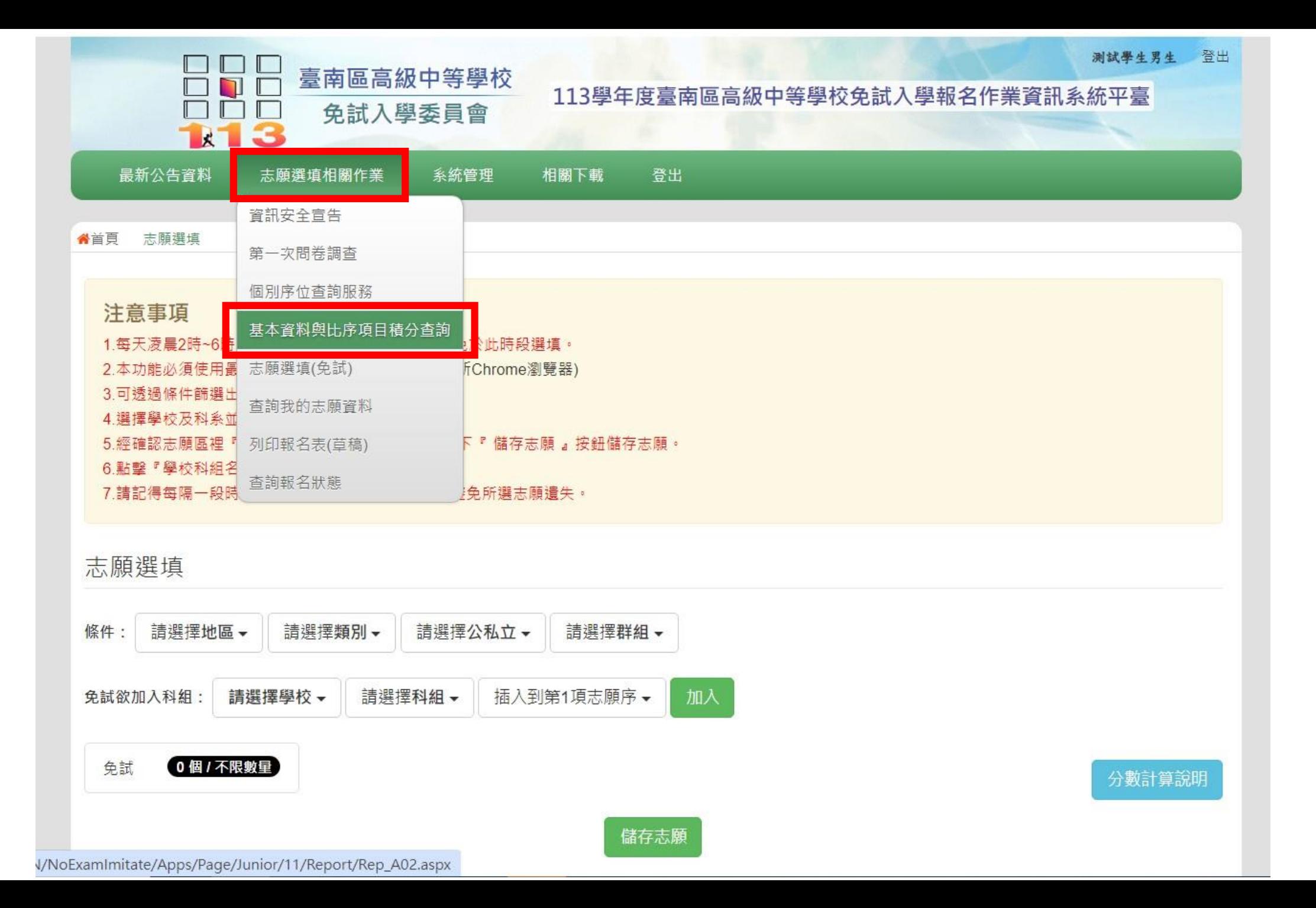

 $1/1$  | - 100% + |  $\Box$   $\Diamond$ 

113學年度臺南區高級中等學校免試入學 學生基本資料暨比序項目積分確認單

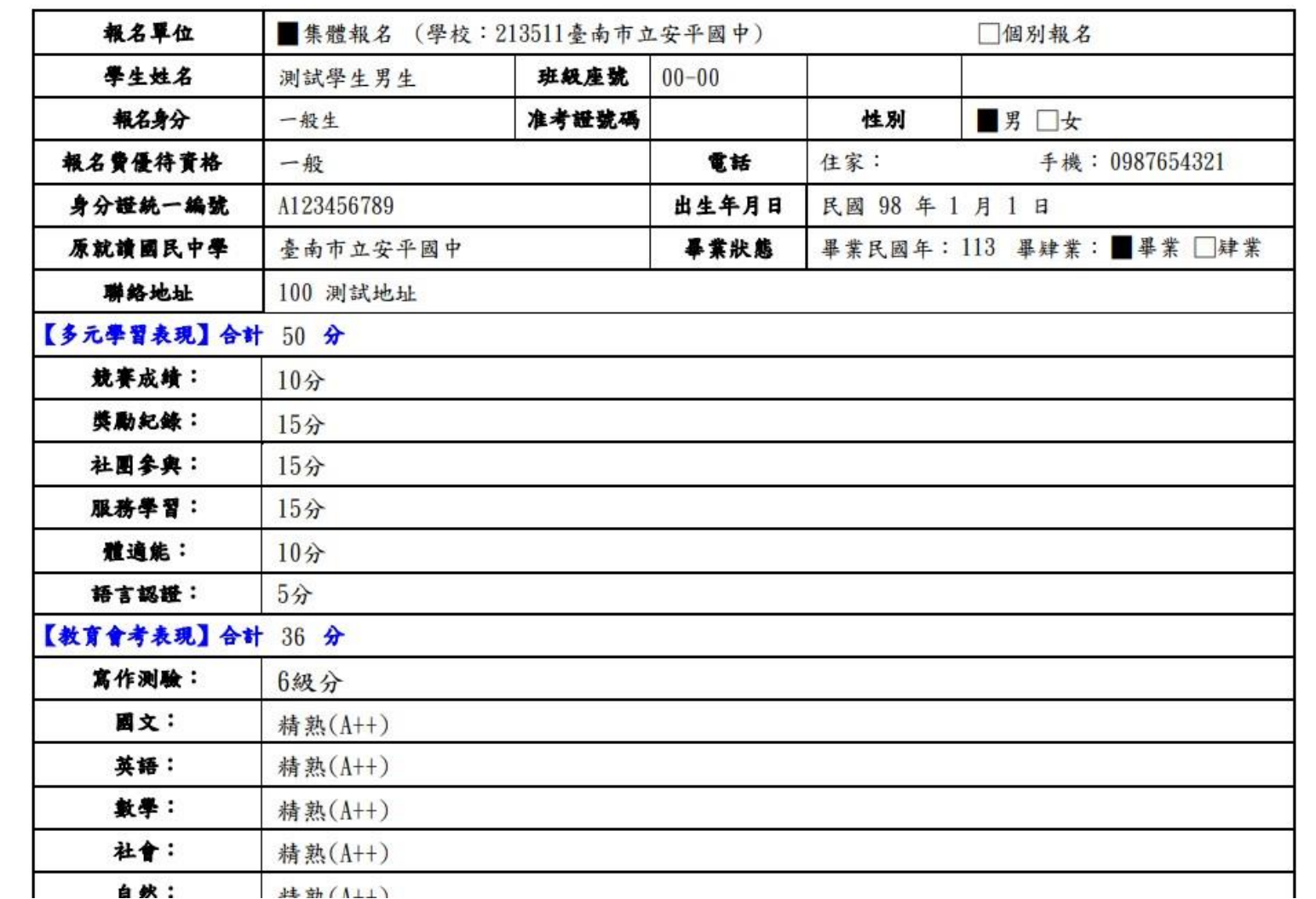

#### 【志願選填相關作業】/ 【志願選填(免試)】

- **1. 首先閱讀注意事項。**
- **2. 選擇免試欲加入科組:下拉選單選擇學校、科組、學校序**
- **3. 點選【加入】按鈕。**
- **4. 調整排序。**

【加入】只是暫存志願, 並不會儲存到系統哦!

**5. 點選【儲存志願】按鈕。**

很重要!很重要!很重要!

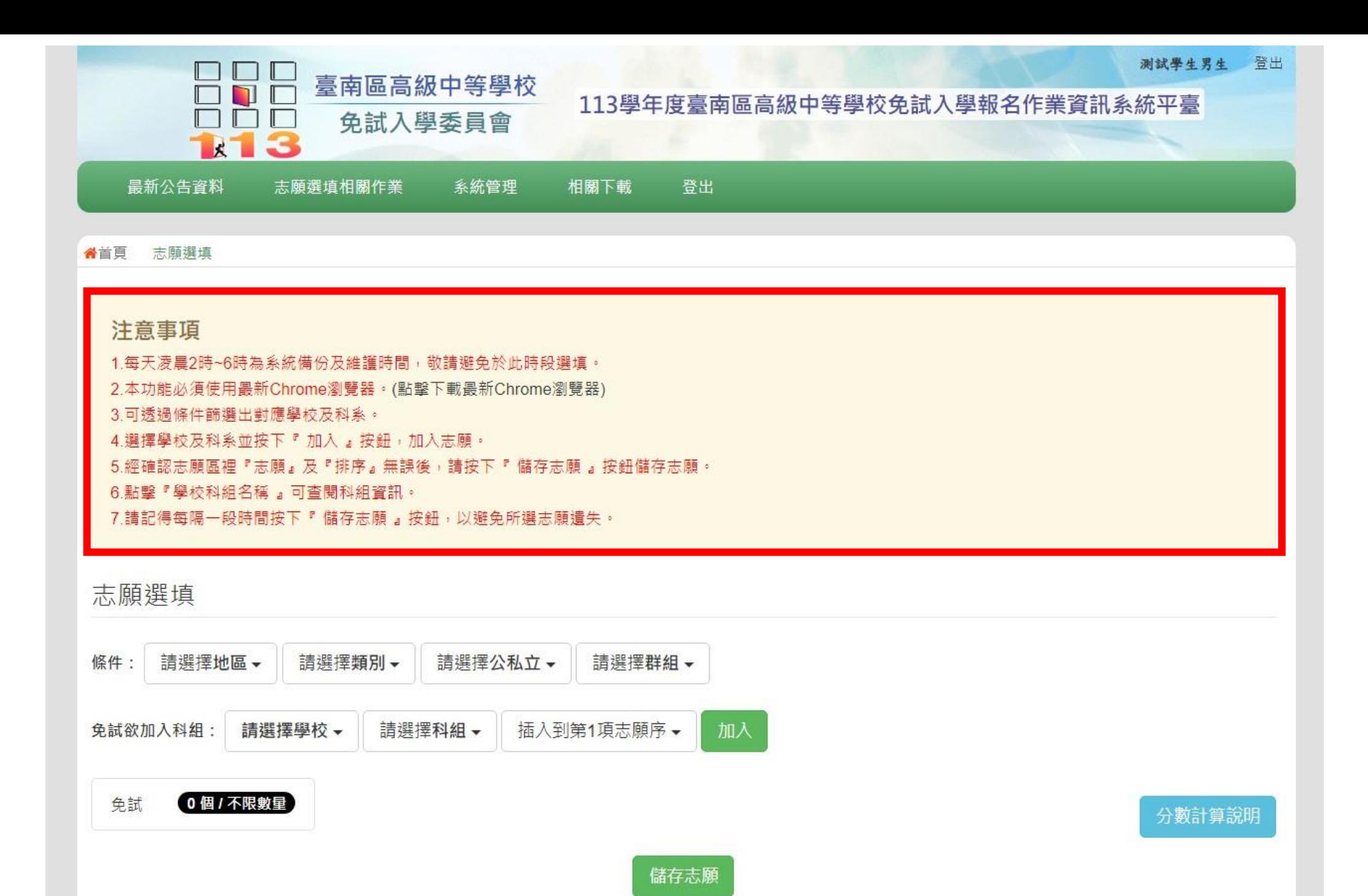

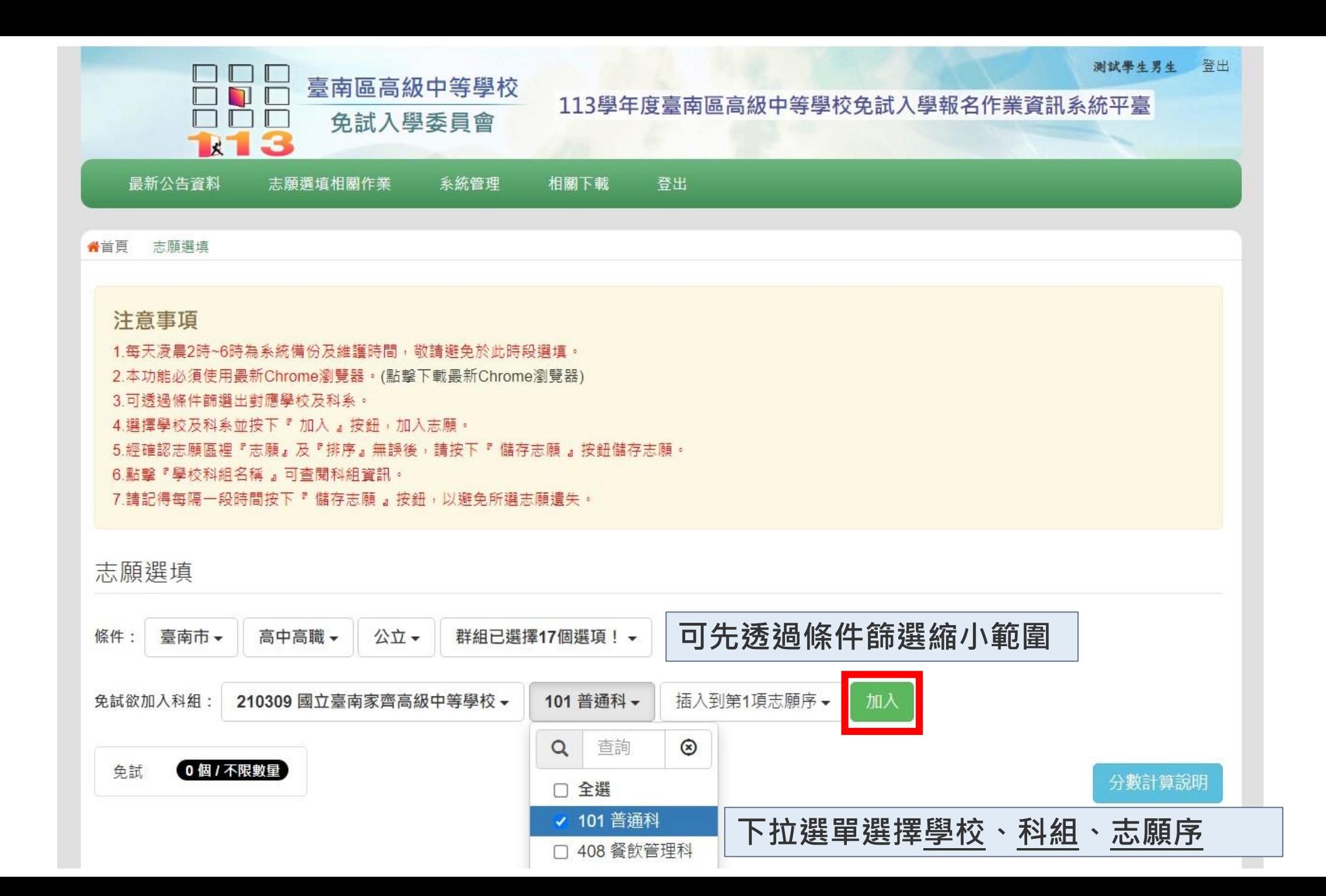

#### 注意事項

1.每天凌晨2時~6時為系統備份及維護時間,敬請避免於此時段選填。 2.本功能必須使用最新Chrome瀏覽器。(點擊下載最新Chrome瀏覽器) 3可诱渦條件篩選出對應學校及科系。 4.撰擇學校及科系並按下『加入』按鈕,加入志願。 5.經確認志願區裡『志願』及『排序』無誤後,請按下『 儲存志願 』按鈕儲存志願。 6.點擊『學校科組名種』可查閱科組資訊。

7.請記得每隔一段時間按下『 儲存志願』按鈕,以避免所選志願遺失。

志願選填

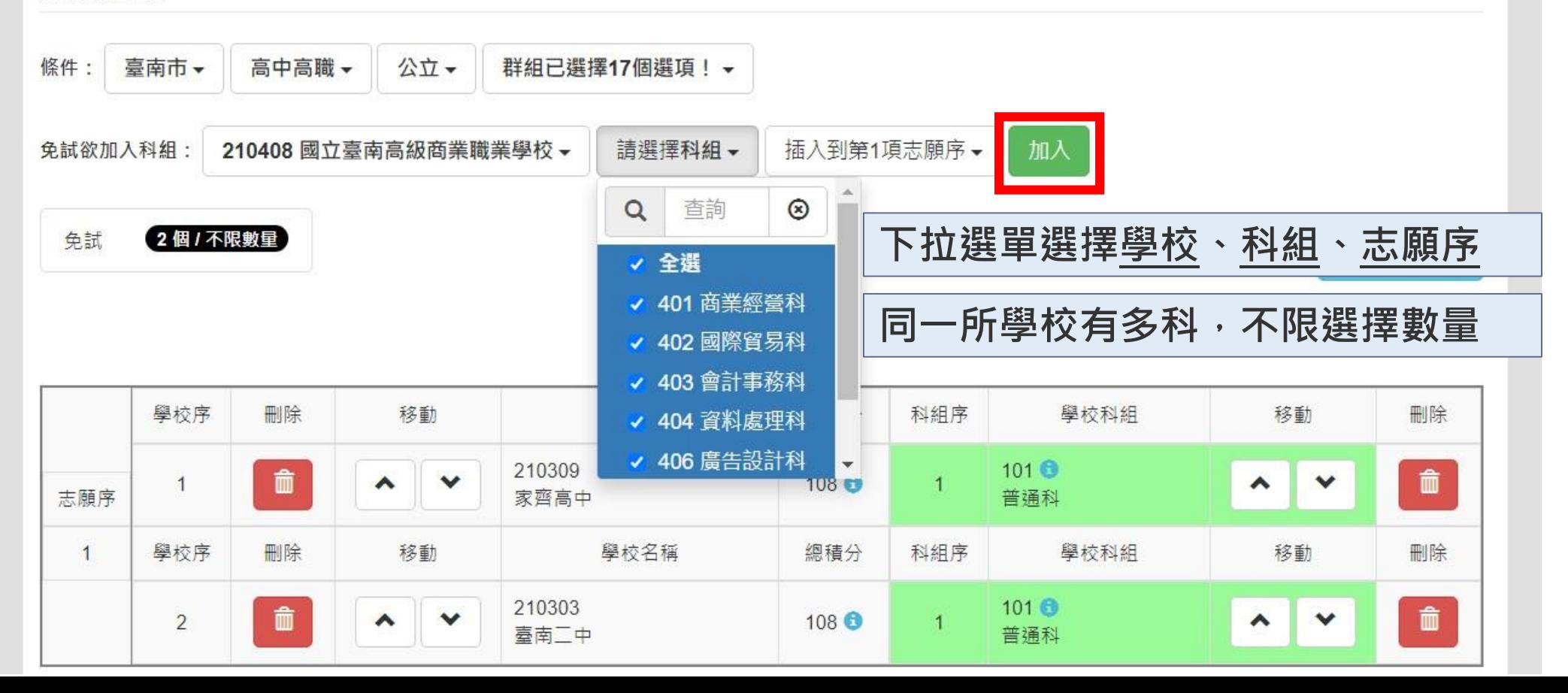

电免試 9個/不限數量 **顯示目前已選志願數**

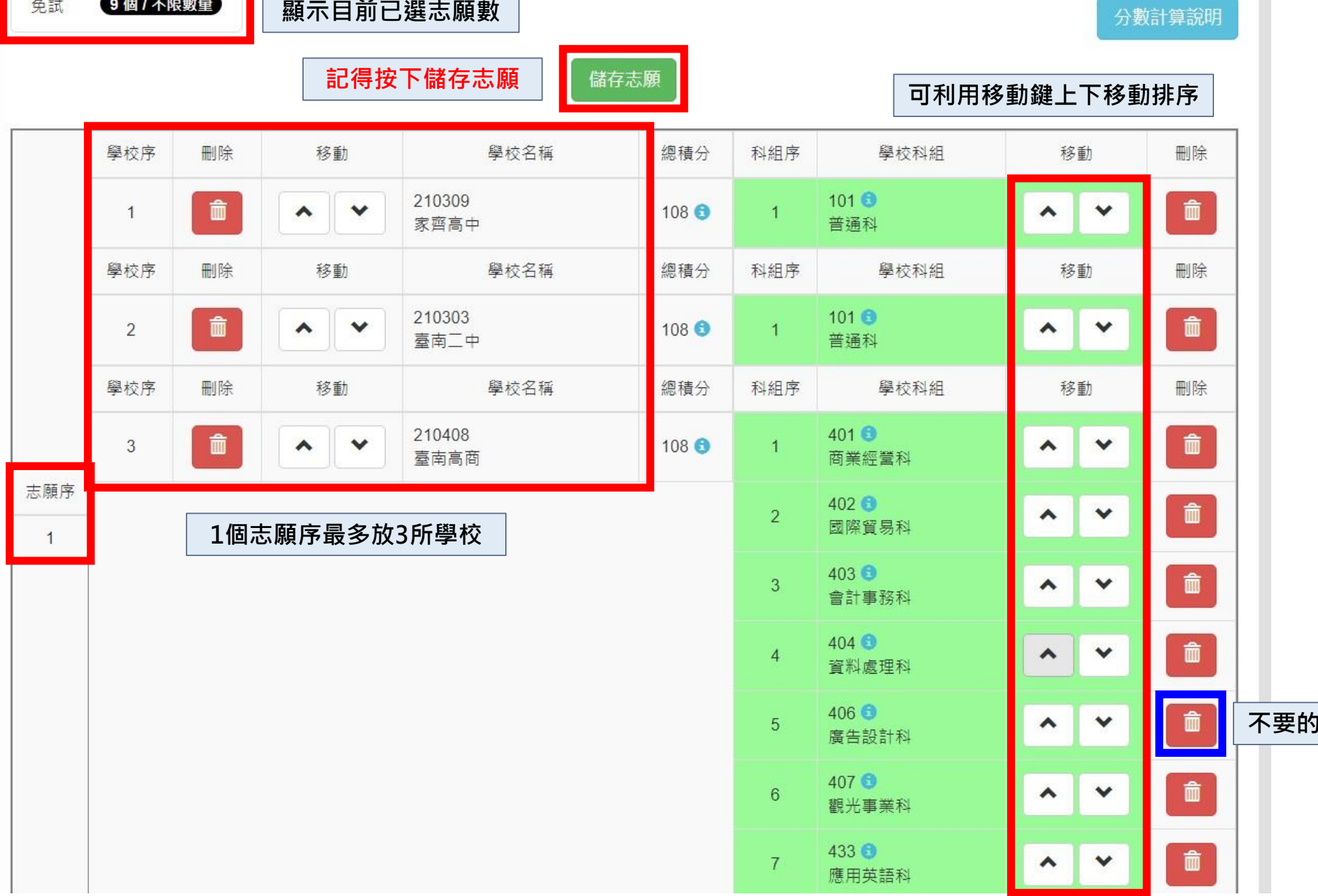

<mark>9科組可按刪除鍵刪</mark>

Ī

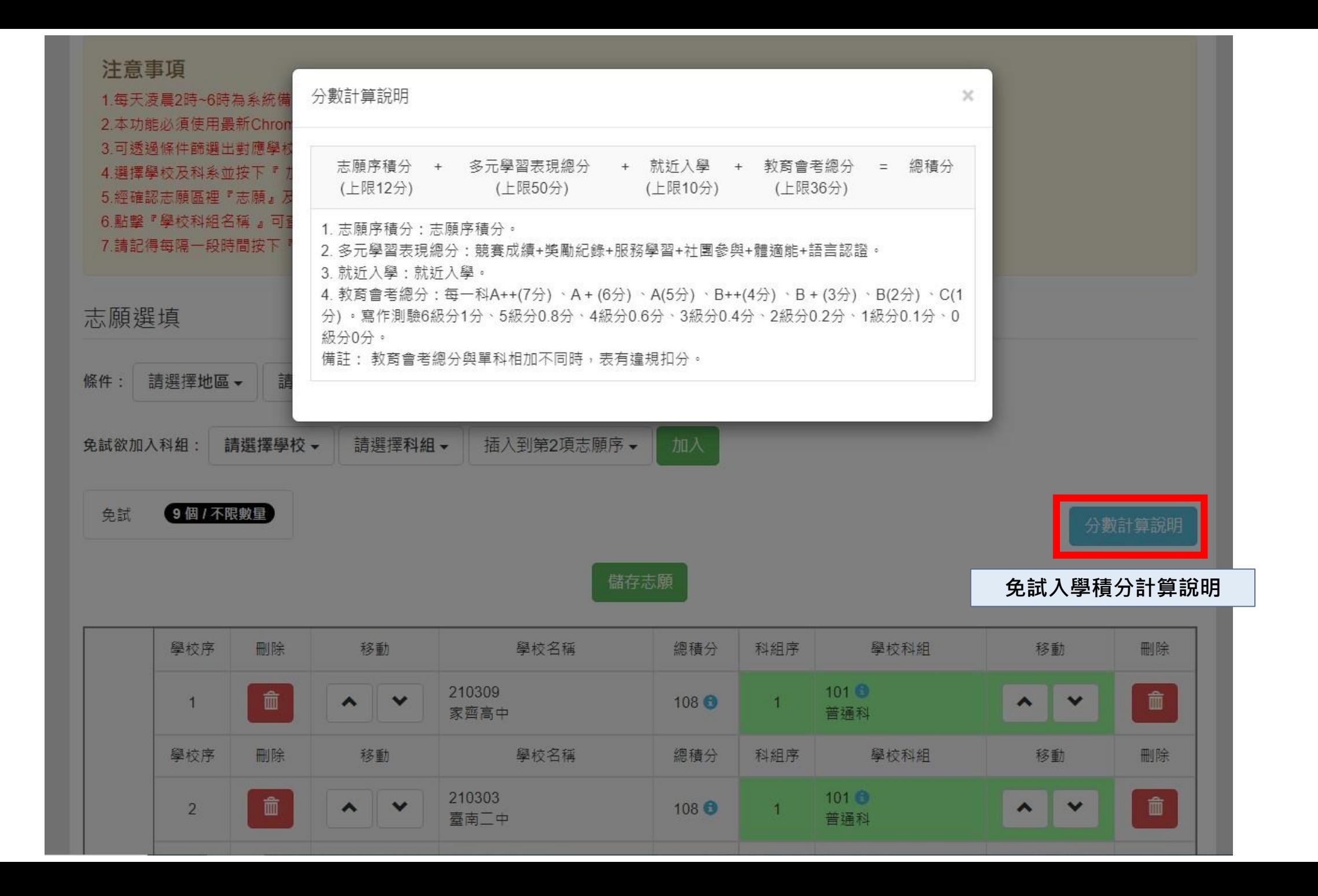

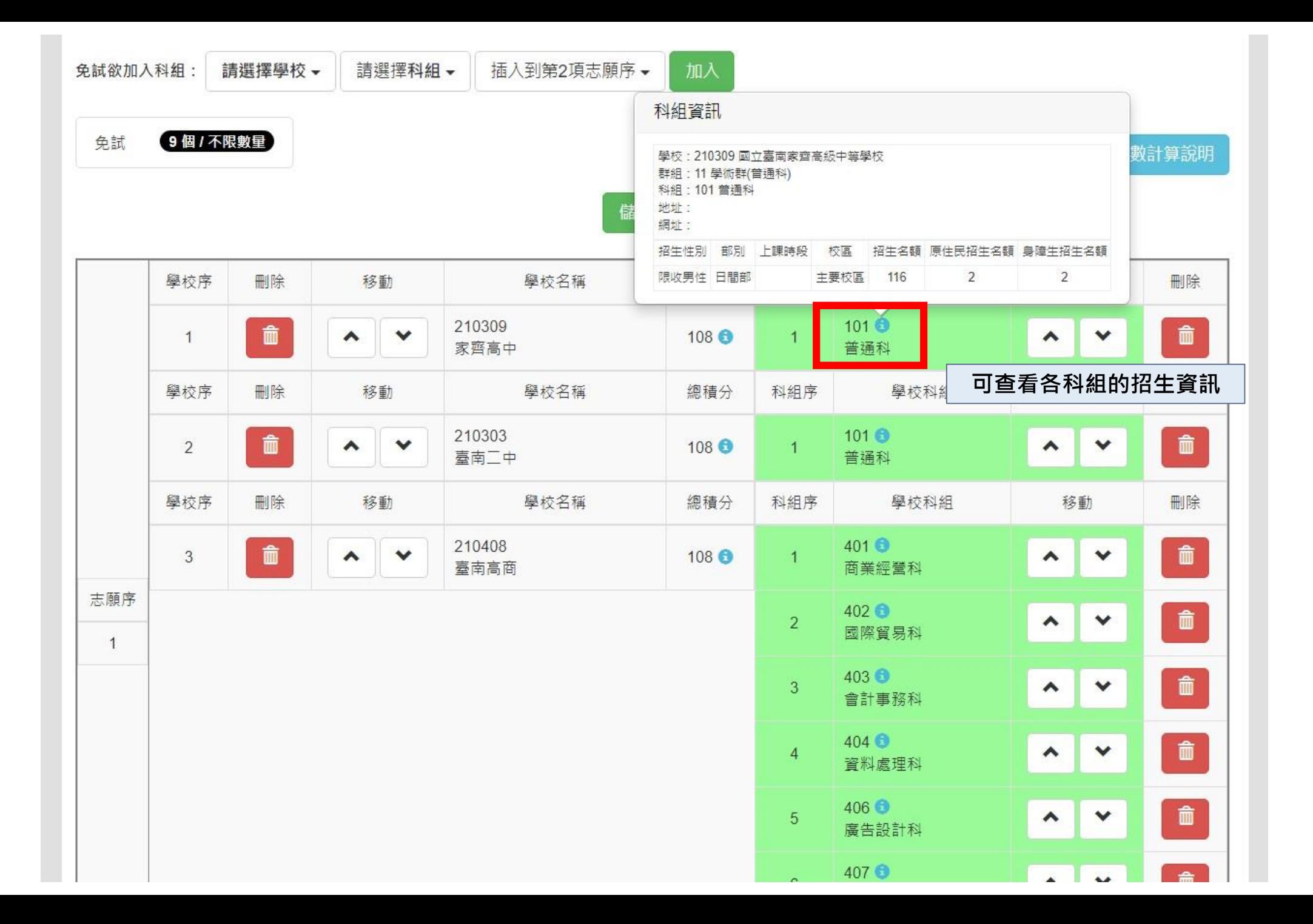

#### 注意事項 查詢我的志願資料

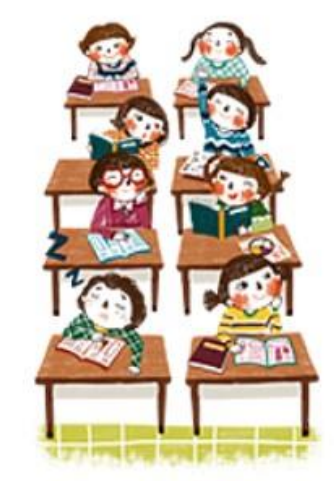

#### 同學您好:

1.以下為系統所儲存之志願選填結果,請確認明細是否正確。 2.請至 志願選填相關作業→列印報名表(草稿),列印「報名表(草稿)」確認。 3.選填期間,尚未列印「正式報名表」前,皆可修改志願。

備註:

集報學生由國中端列印正式報名表,列印正式報名表後即鎖定志願選填權限,選填期間 若想再次修改志願,請洽國中端註冊組長。

志願選填結果

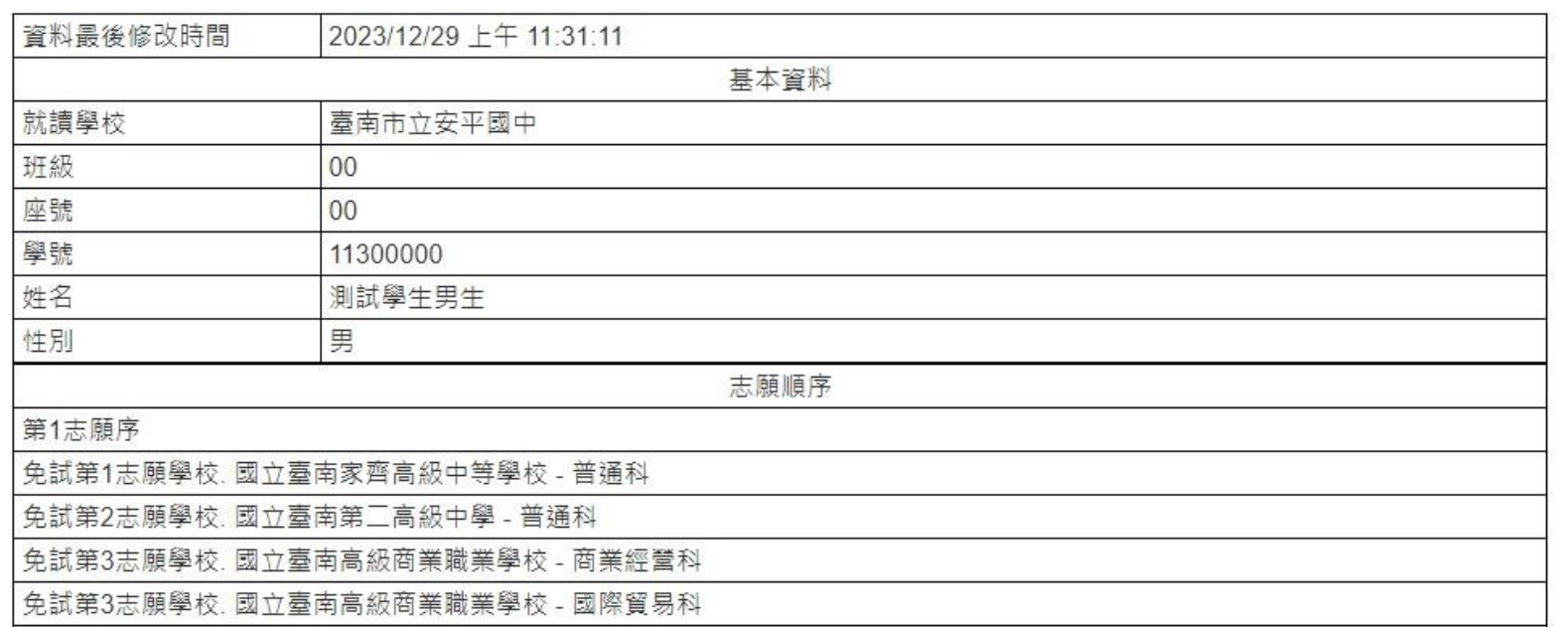

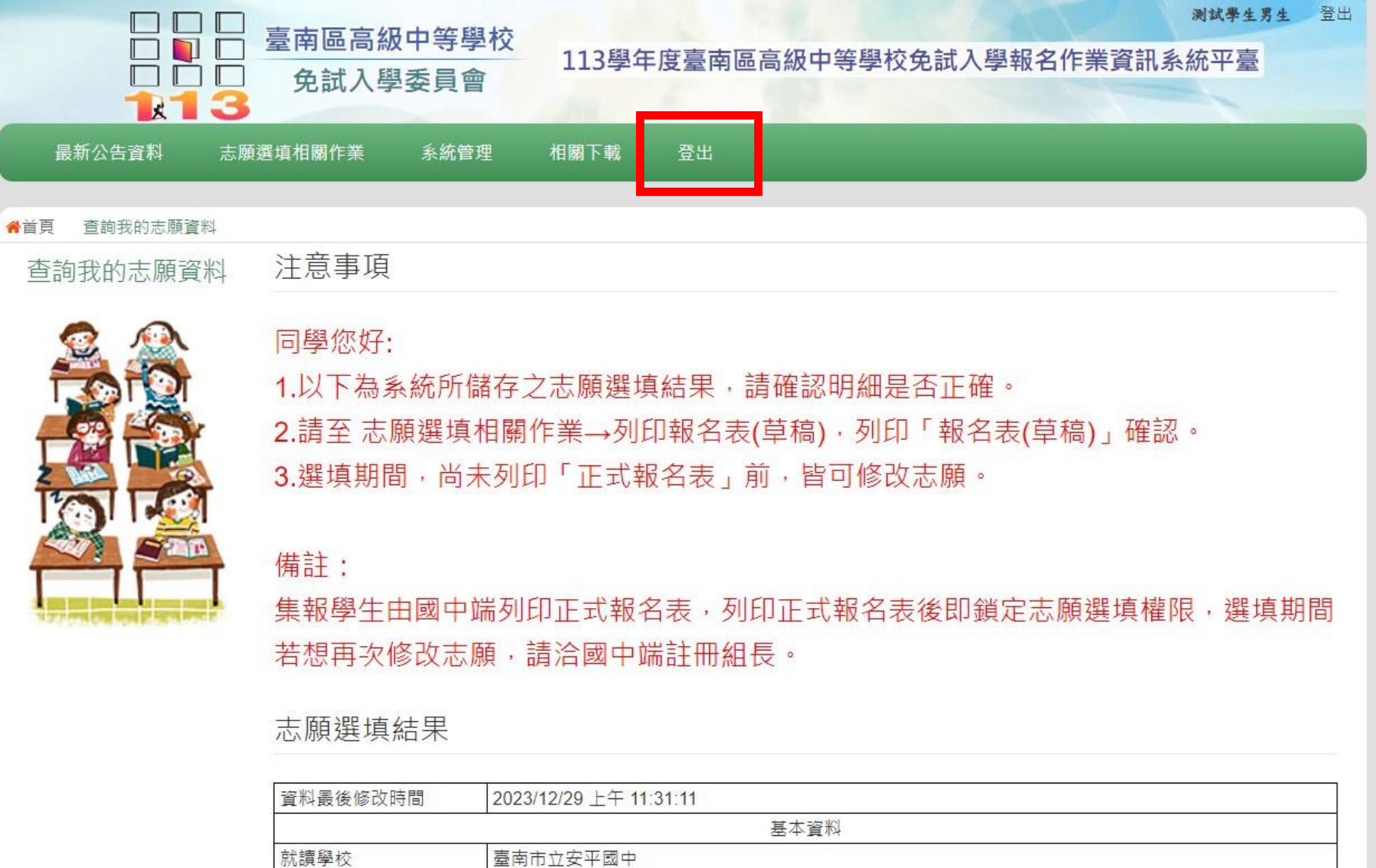

班級

座號

學號

00

 $00\,$ 

11300000

### **臺南區免試選填規則**

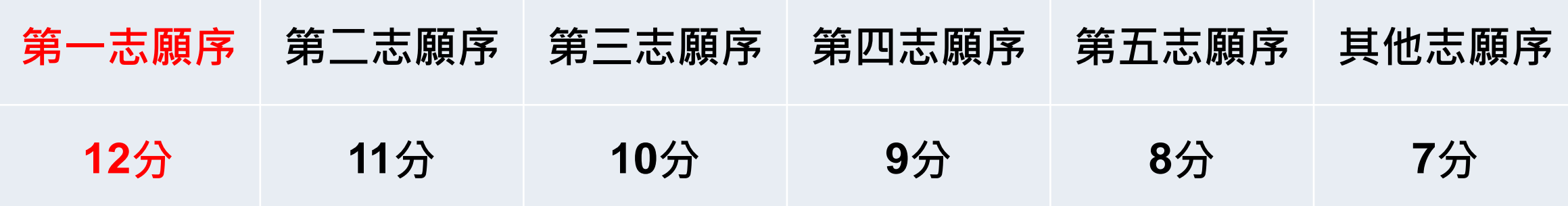

**1. 每一志願序至多可選填 3 校為一群組,其志願序積分相同。 2. 同一校如有多科別,選填時視為同一志願序,其志願序積分相同。 3. 同一所學校第 2 次選填,視為不同志願序。 4. 第 6 志願序後(含第 6 志願)志願選填以單科為單位,以7分計。**

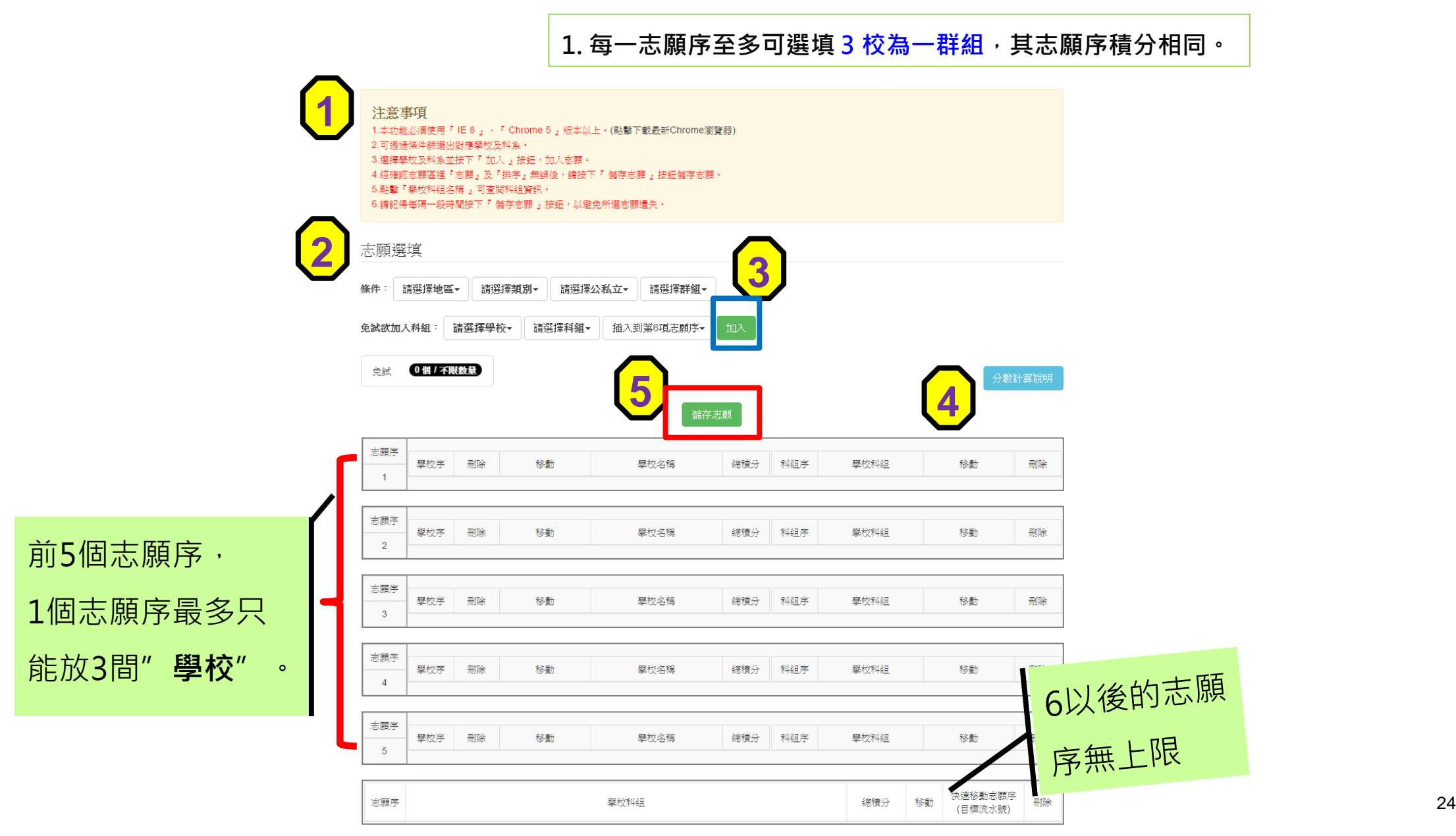

#### **選填志願範例-2** 免試志願選填功能

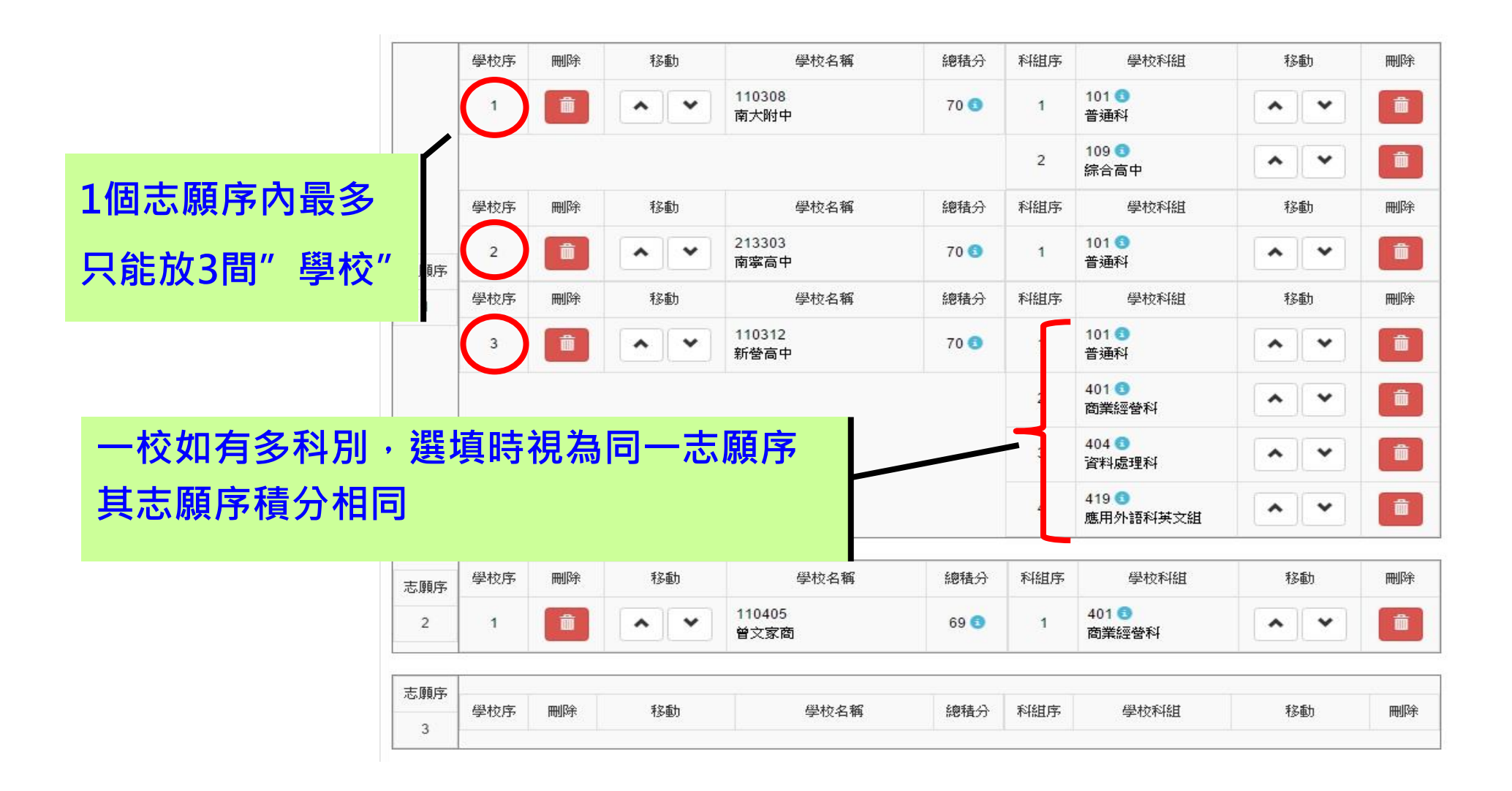

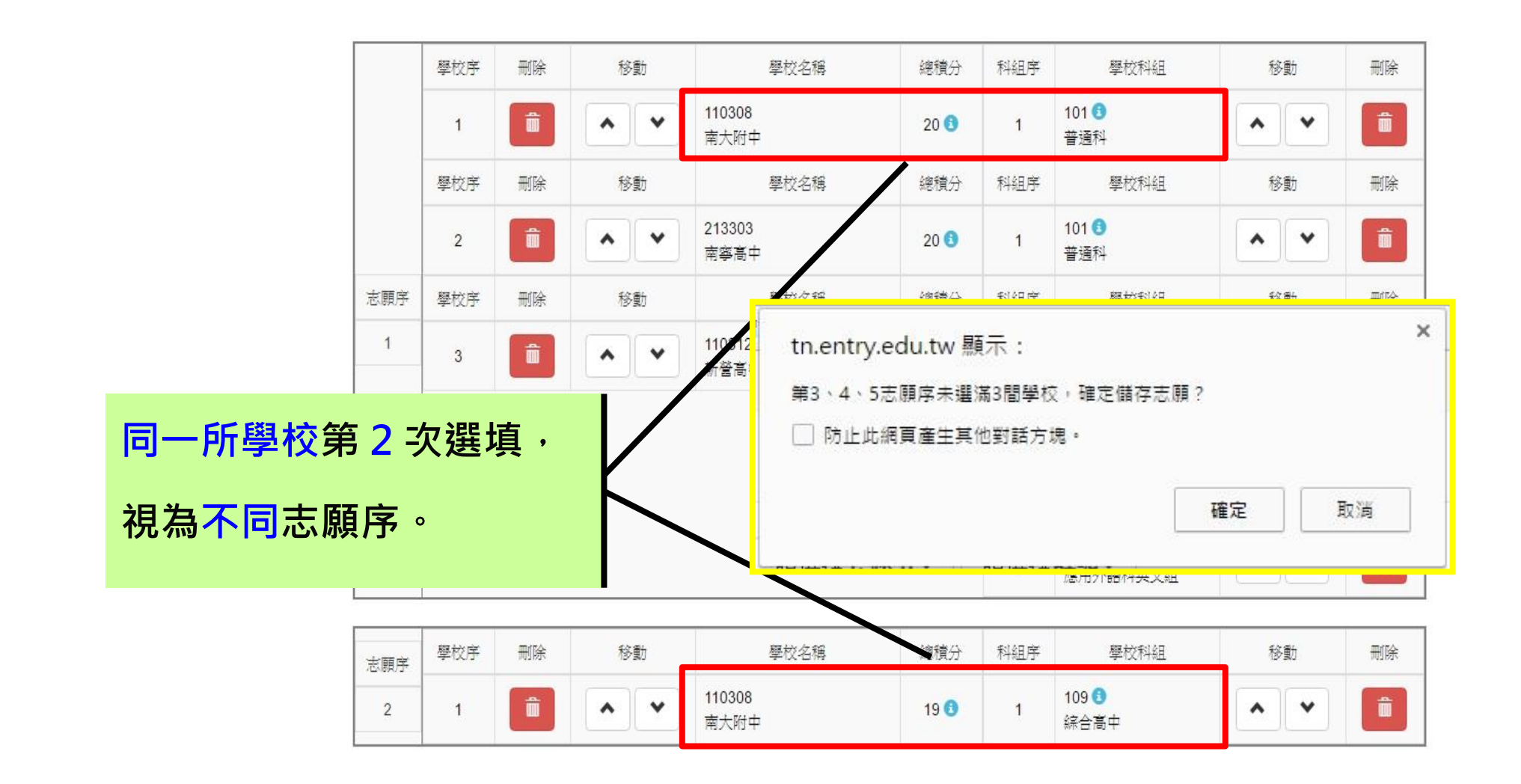

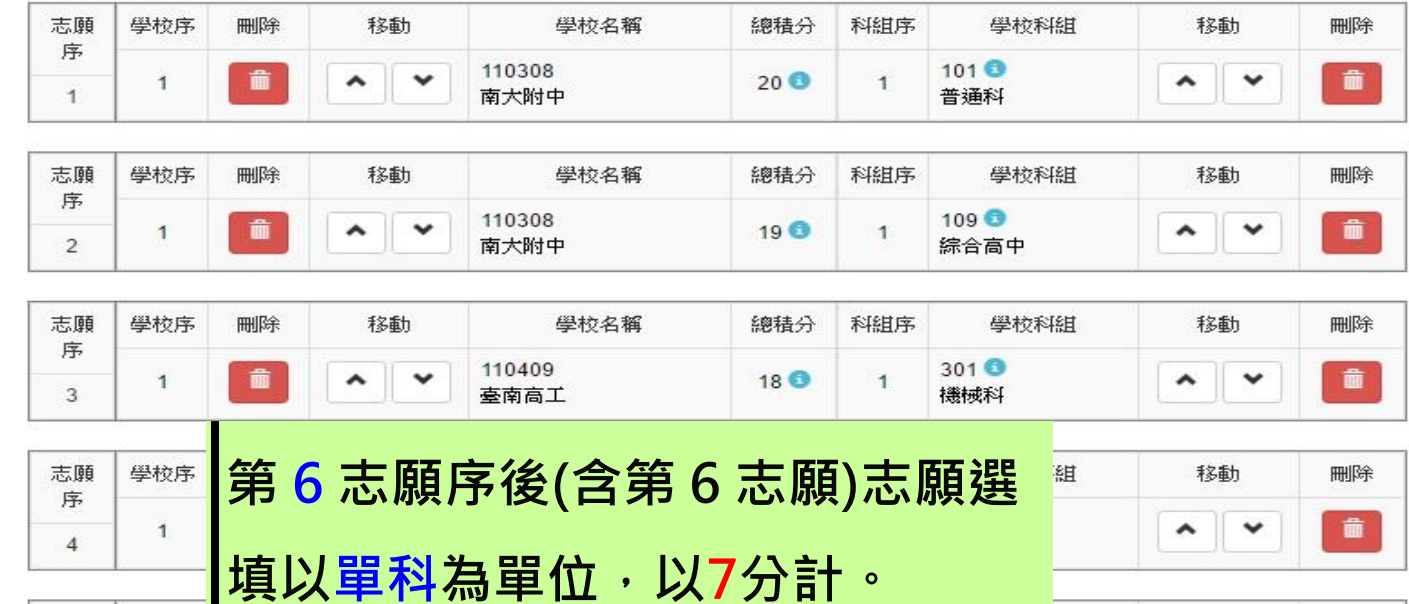

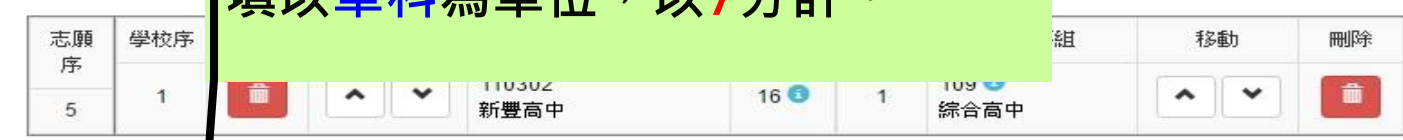

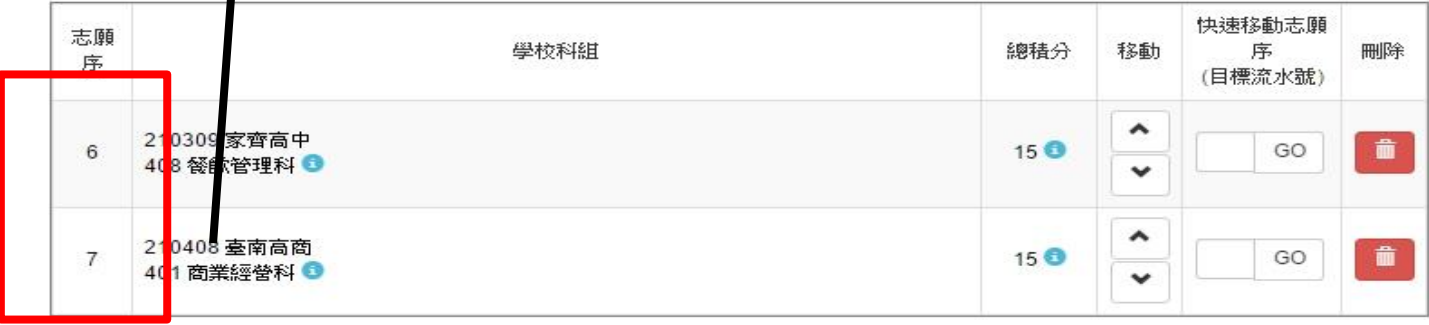

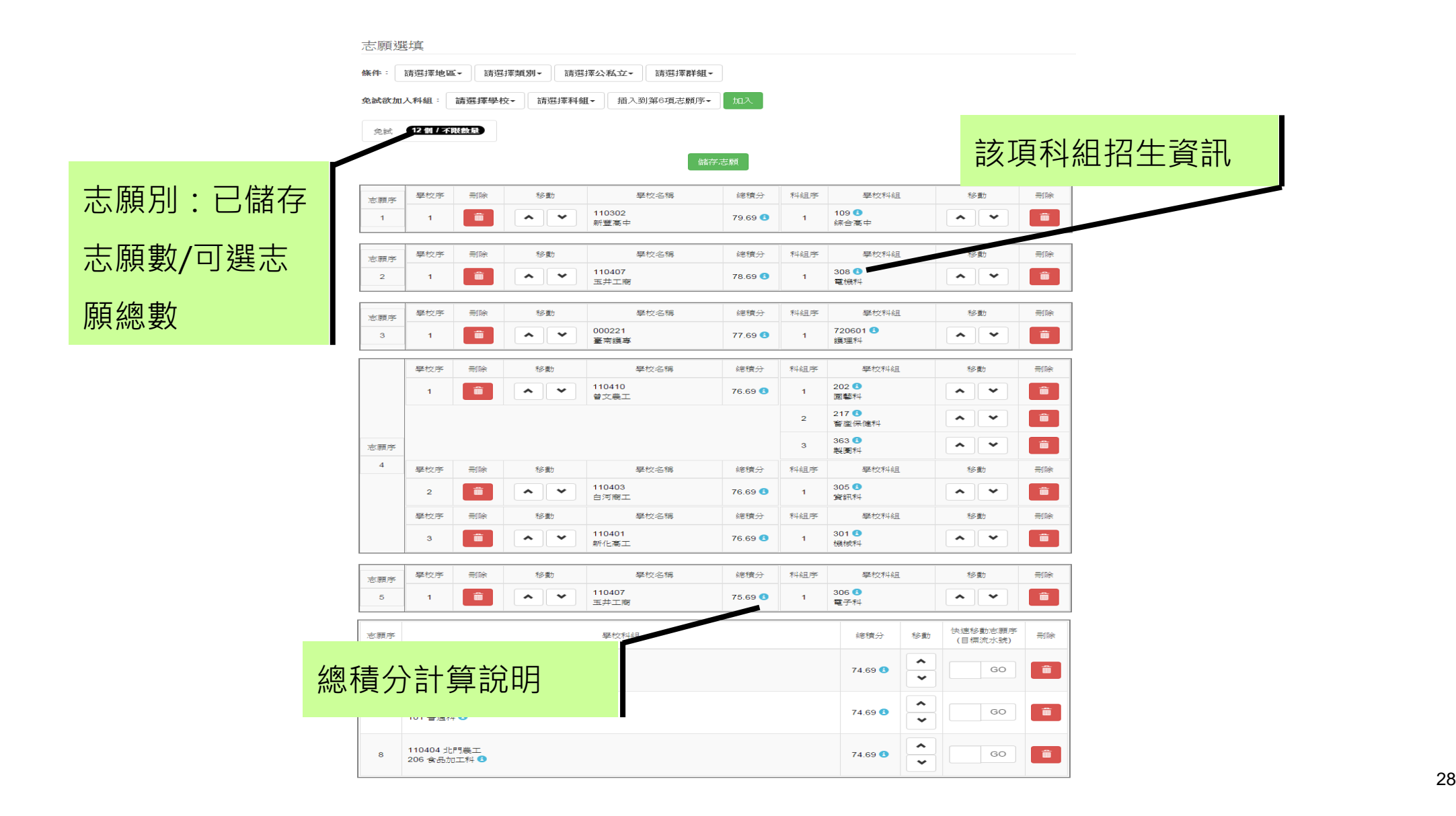

### **志願選填注意事項**

- ⚫ **分發方式為:若學生錄取多科系,則以學生選填志願為 第一優先考量,並非以學生分數最高之錄取科系為最優 先錄取。**
- ⚫ **志願分發採從上而下的方式進行分發(例如:第一志願 序第 1 所學校所填順序之所有科別→第一志願序第 2 所 學校所填順序之所有科別→第一志願序第 3 所學校所填 順序之所有科別→第二志願序第 1 所學校所填順序之所 有科別→第二志願序第 2 所學校所填順序之所有科別→ 第二志願序第 3 所學校所填順序之所有科別→...)**

## **志願選填注意事項**

·分發以學生選填志願順序為優先考量。採從上而下 的方式(由科別1、科別2、科別3…)來進行分發。

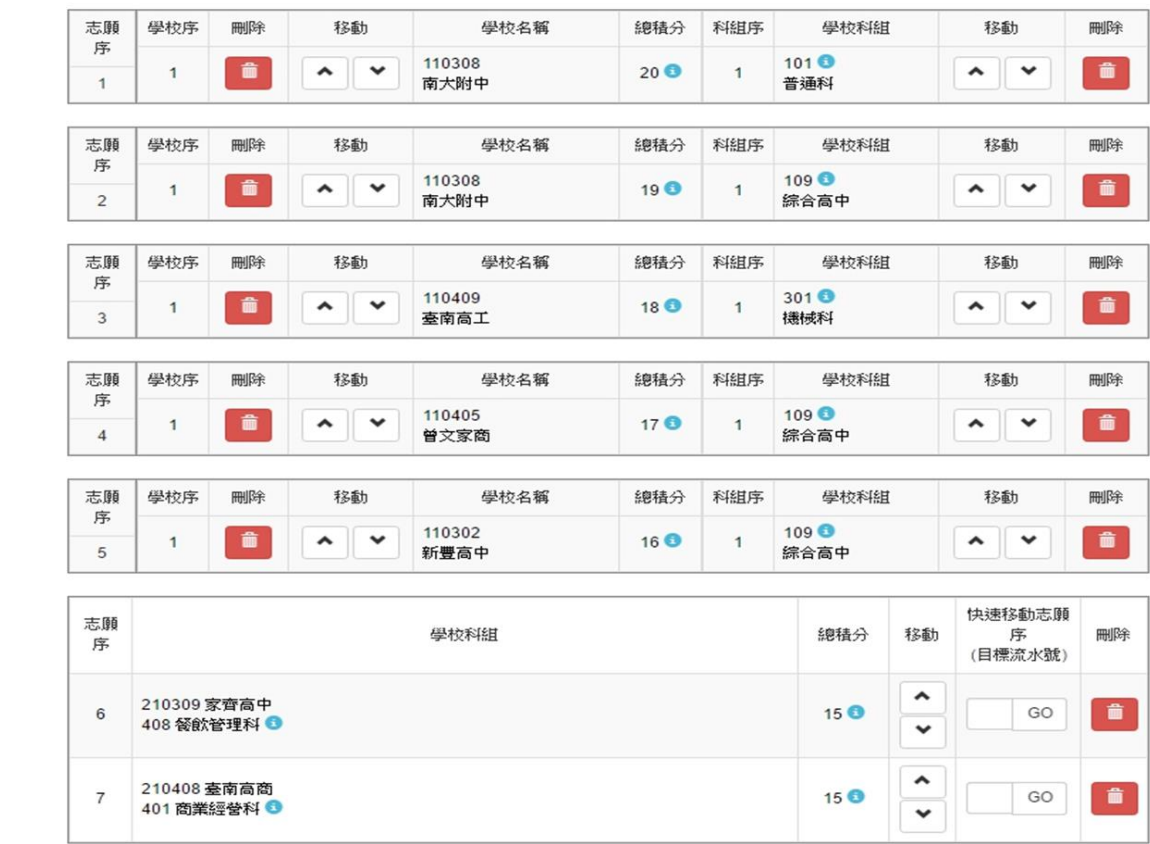

# **志願選填注意事項**

- ⚫ **請同學務必熟記密碼!**
- ⚫ **輸入錯誤次數達上限3 次即鎖住登入。**
- ⚫ **如忘記密碼,或輸入錯誤超過 3 次時,你可以~**

**※請導師、綜合活動老師或註冊組長幫你還原預設密碼 或清空密碼錯誤次數。**

**(如為還原預設密碼必須重新登入後再次修改預設密碼 才能繼續志願選填)**